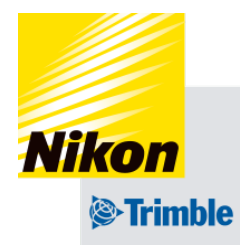

2024年06月18日 UT SW V02.30.10\_ac\_T SRV V01.30.08

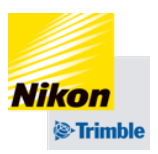

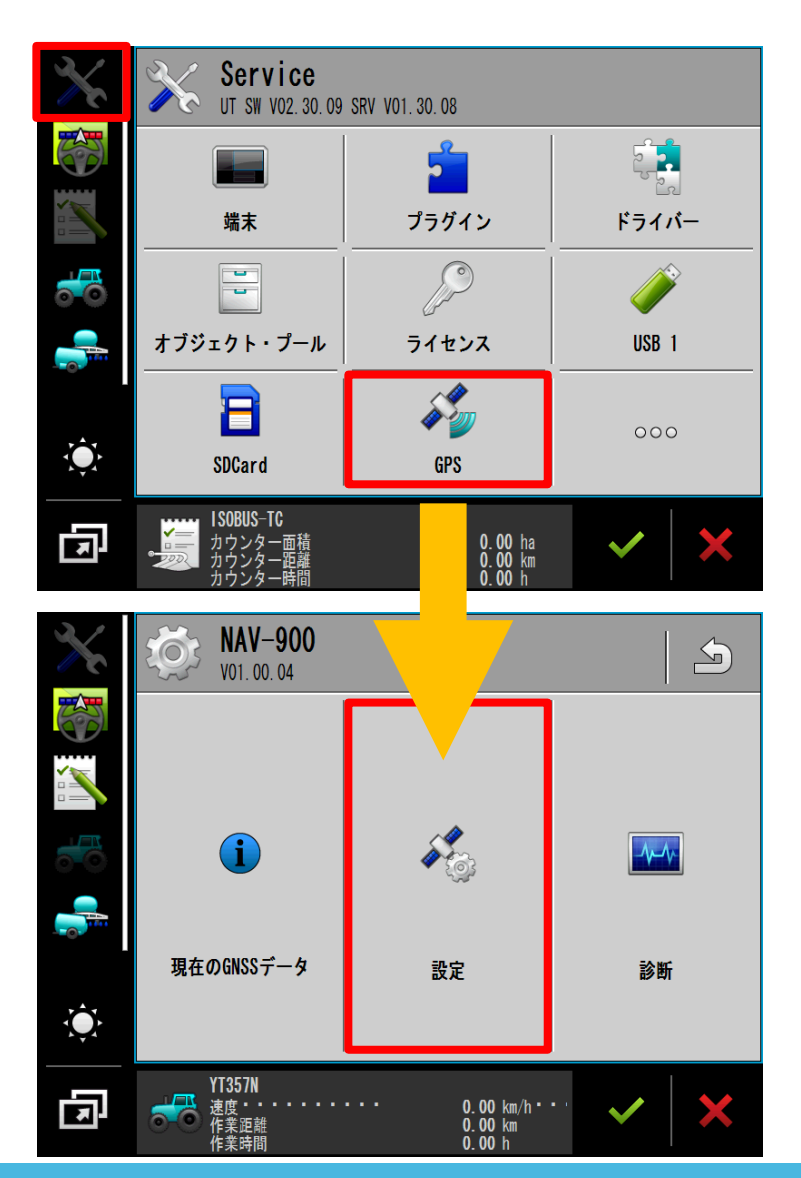

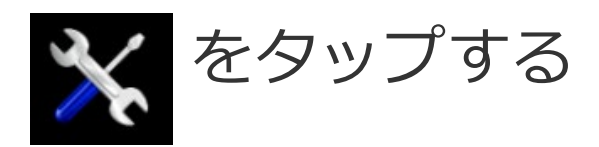

### 「GPS」をタップする

#### 「設定」をタップする

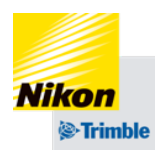

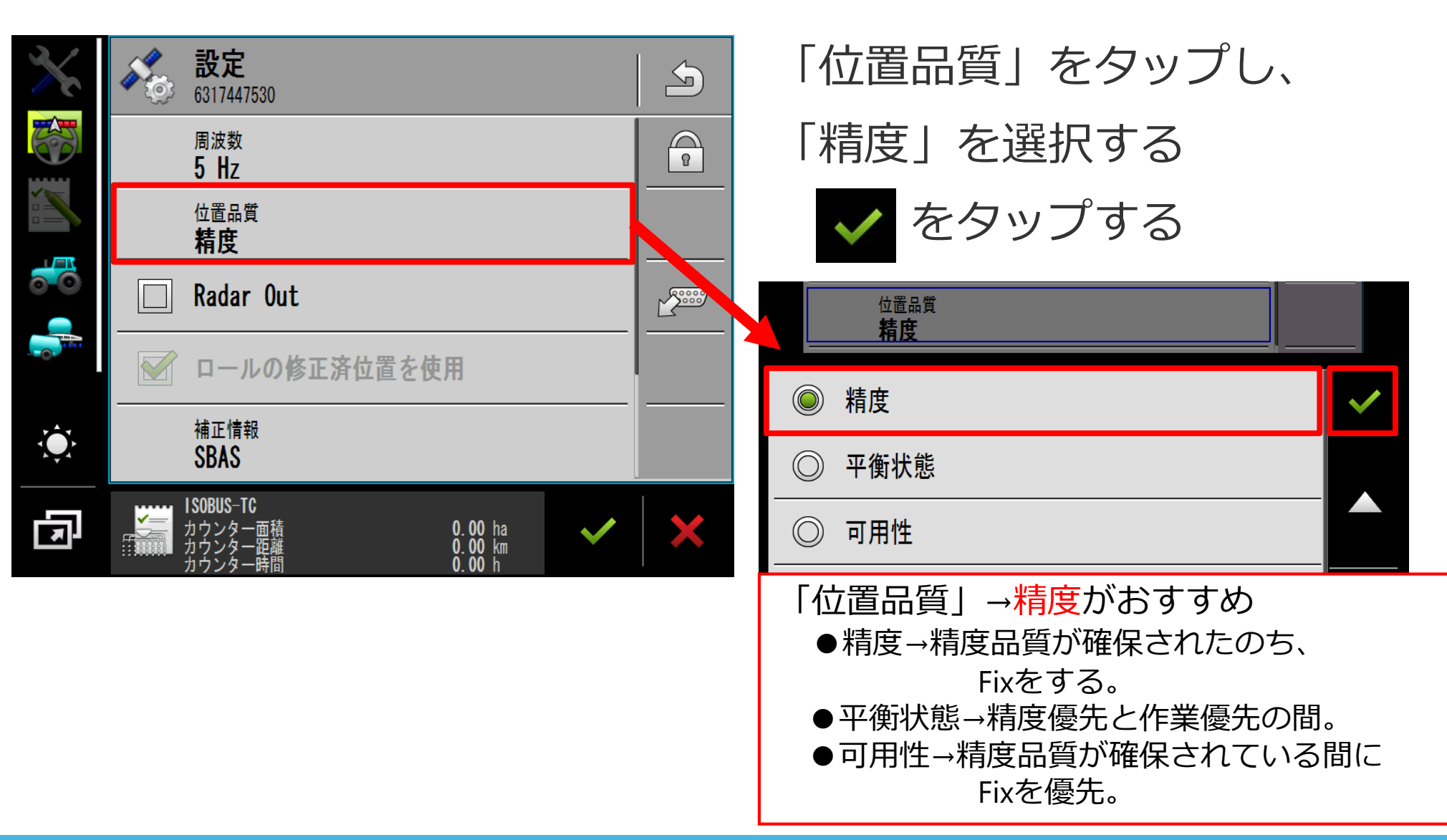

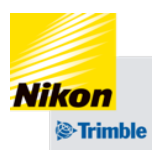

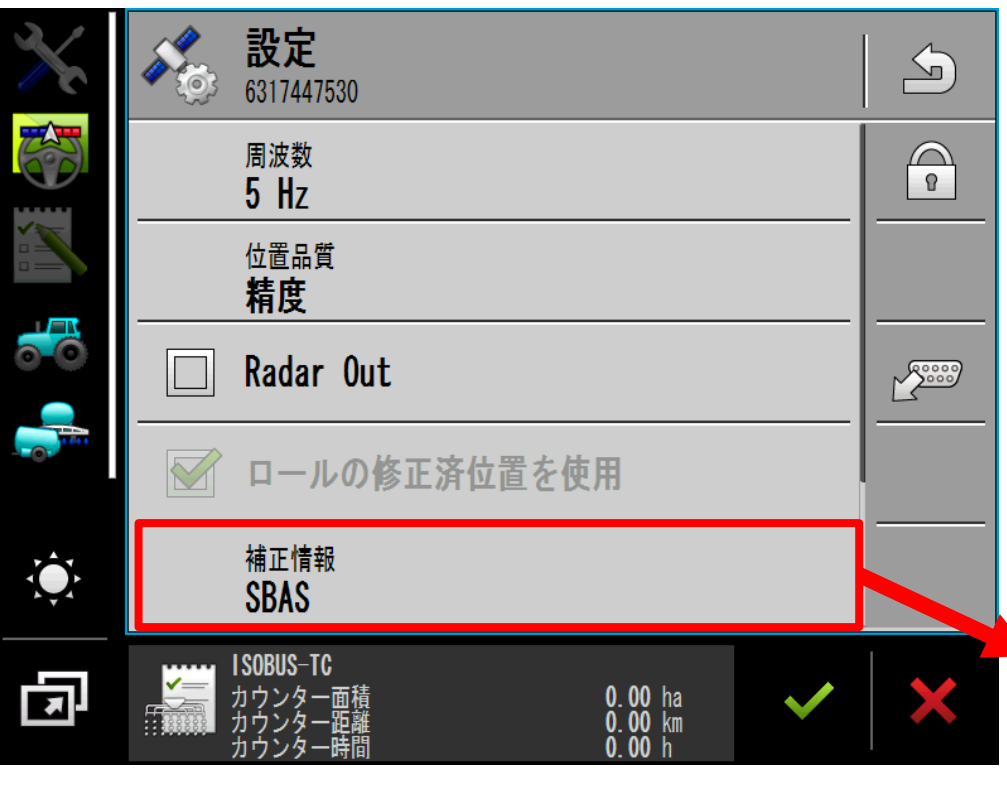

「補正情報」をタップし、 「SBAS」を選択する ◆ をタップする

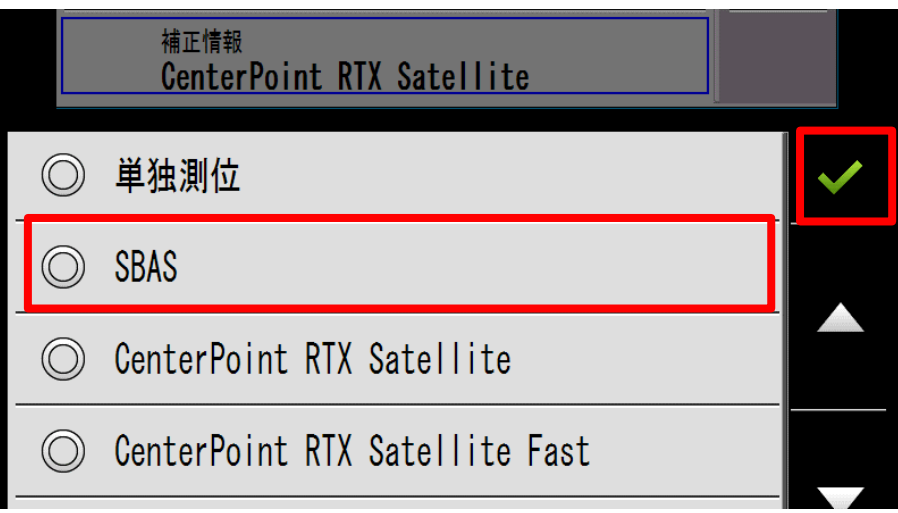

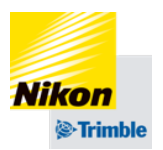

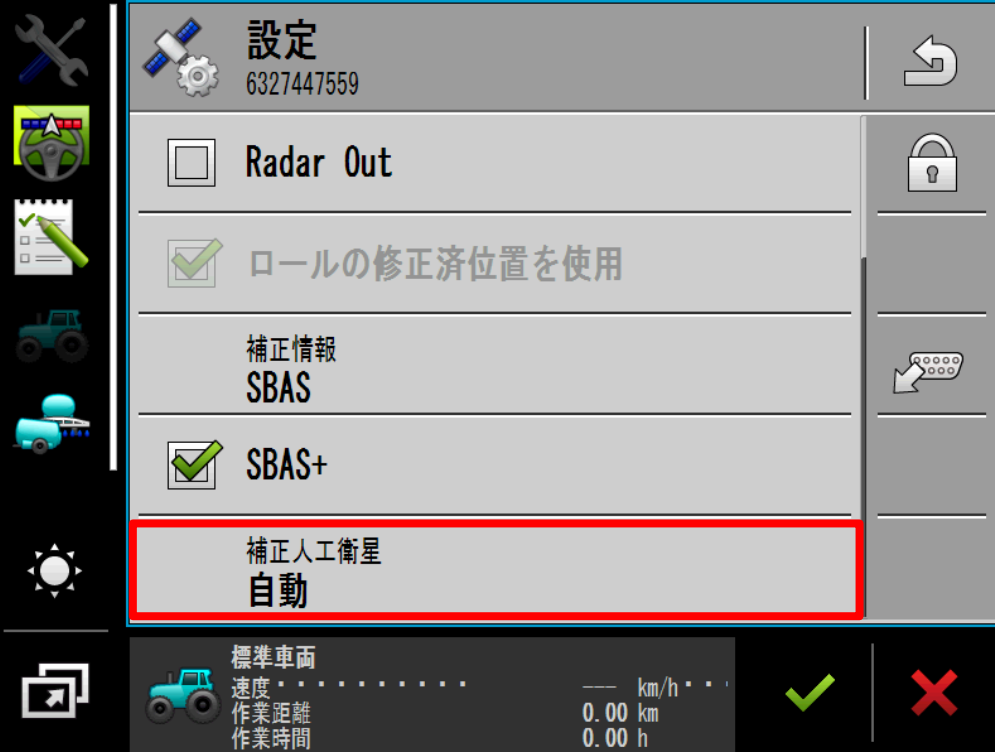

# 「補正人工衛星」タップし、 「MSAS137MTSAT-2」を選択 ◆ をタップする

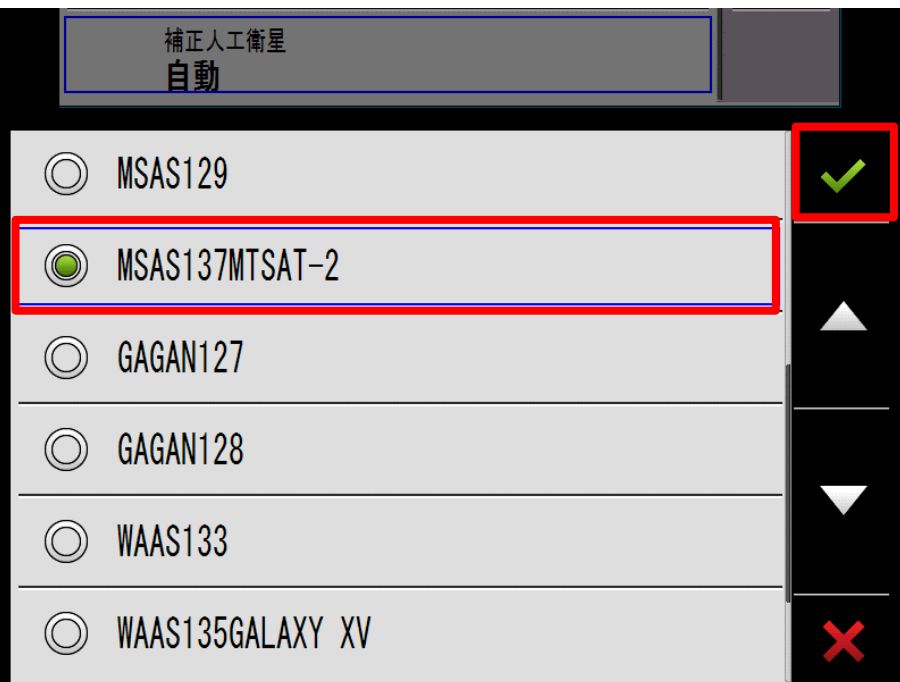

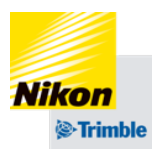

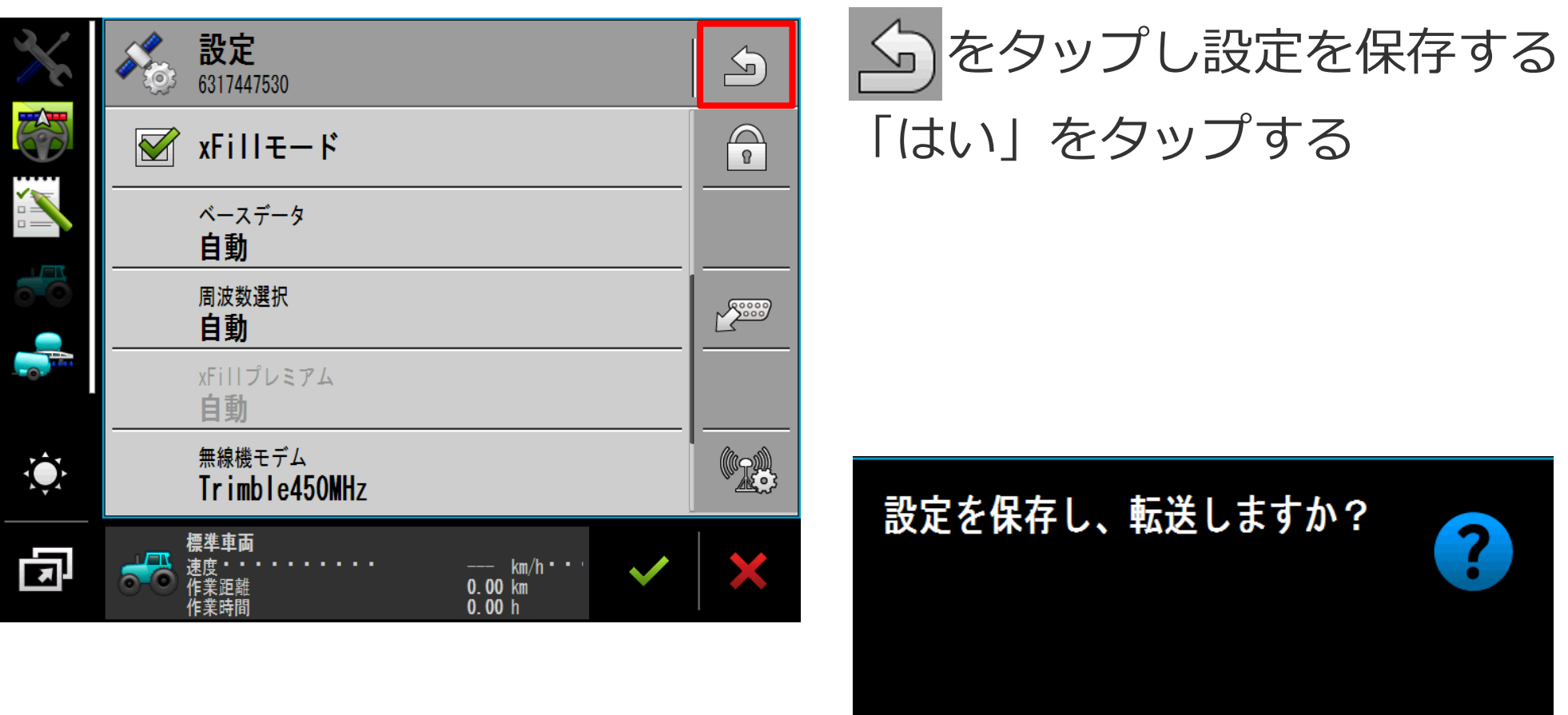

はい

いいえ

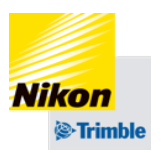

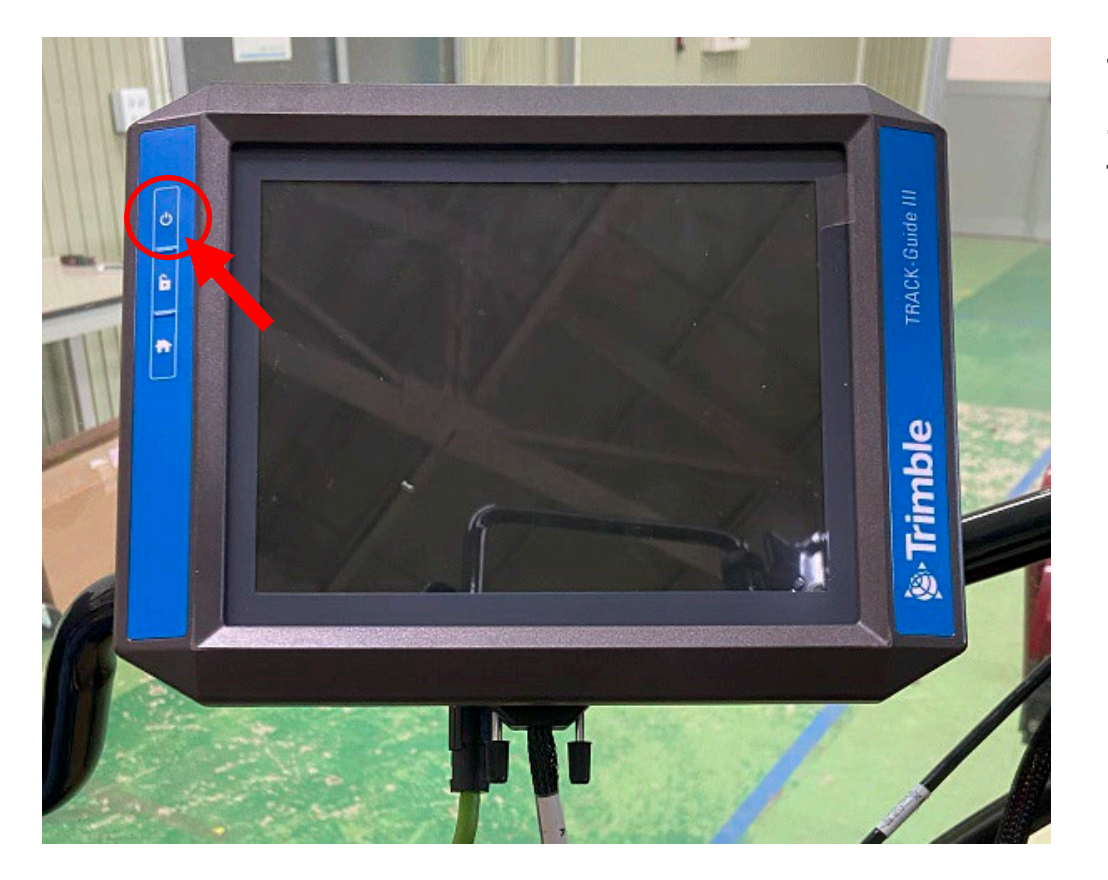

# 設定の書き込みが完了したら、 再起動をします。

# 【再起動方法】

①電源ボタンを1秒間押し、電源 を切る

②画面が消えたら10秒待つ

③電源ボタンを1秒間押し、電源 を入れる

④NAV-900との接続が完了する まで待つ